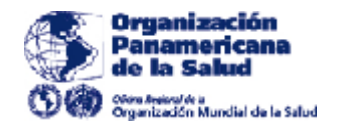

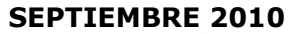

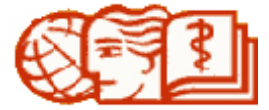

# **Organización Panamericana de la Salud CAMPUS VIRTUAL DE SALUD PÚBLICA**

# **GUÍA DE TUTORES PARA ELLUMINATE**

# **CONTENIDO**

- I. Introducción
- II. Creación y configuración de Salas Elluminate
- III. ¿Cómo otorgarle permisos para hablar, escribir, etc. a los participantes?
- IV. ¿Cómo otorgarle "privilegio de moderador" a un participante?
- V. ¿Cómo compartir la pantalla?
- VI. ¿Cómo subir una presentación?
- VII. ¿Cómo recuperar las "Grabaciones"?

### **I. Introducción**

#### **Elluminate Live™ Una herramienta de primer orden para educación, demostración, colaboración y conferencias por Web en tiempo real – de grandes capacidades y fácil de usar.**

Una tecnología que facilita el aprendizaje colaborativo en tiempo real y para la educación en red tanto si necesita un aula virtual para reuniones, un aula virtual para un departamento, o la implementación de todo un sistema institucional para cientos o incluso miles de usuarios. Ahorra tiempo y recursos al disminuir o suprimir viajes, sin dejar de mantener la eficacia de una reunión cara a cara. Elluminate es actualmente una de las mejores opciones para la comunicación, colaboración, y educación síncrona.

Actualmente incluye otras aplicaciones como **Elluminate Plan** que posibilita preparar previamente la sesión y que estaremos utilizando de manera generalizada en el Campus Virtual de Salud Pública a partir del 2011. La educación del siglo XXI requiere soluciones del siglo XXI. Ha llegado el momento de adoptar el aprendizaje en línea de nueva generación.

#### **II. Creación y Configuración de Salas Elluminate**

1. Para crear una sala Elluminate, vaya a la parte superior derecha dentro de la página principal del curso en particular y haga clic en el botón **Activar Edición (Ver Figura #1).**

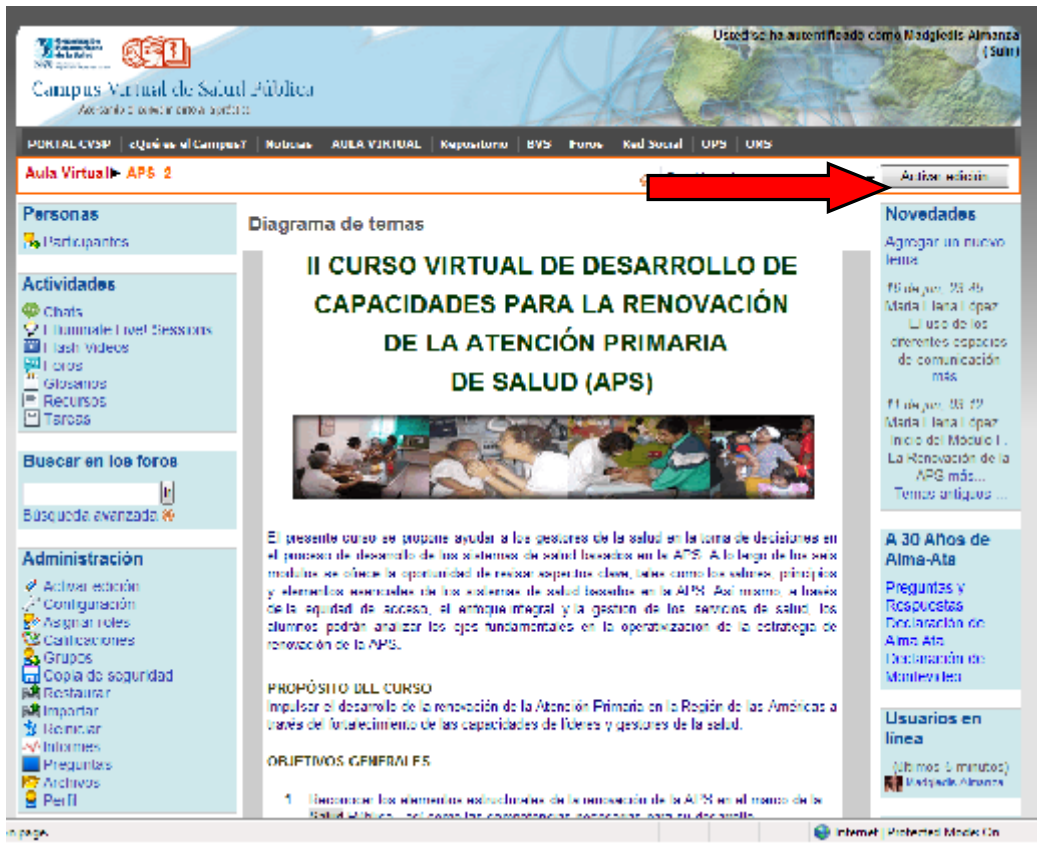

**Figura #1.** Imagen de un curso

Al hacer clic sobre este botón, aparecerán los íconos que permiten la edición de los elementos existentes en el curso y los botones para agregar recursos y actividades. En la **figura #2** aparecen los botones para agregar recursos y actividades los cuales aparecen al final de cada módulo temático del curso.

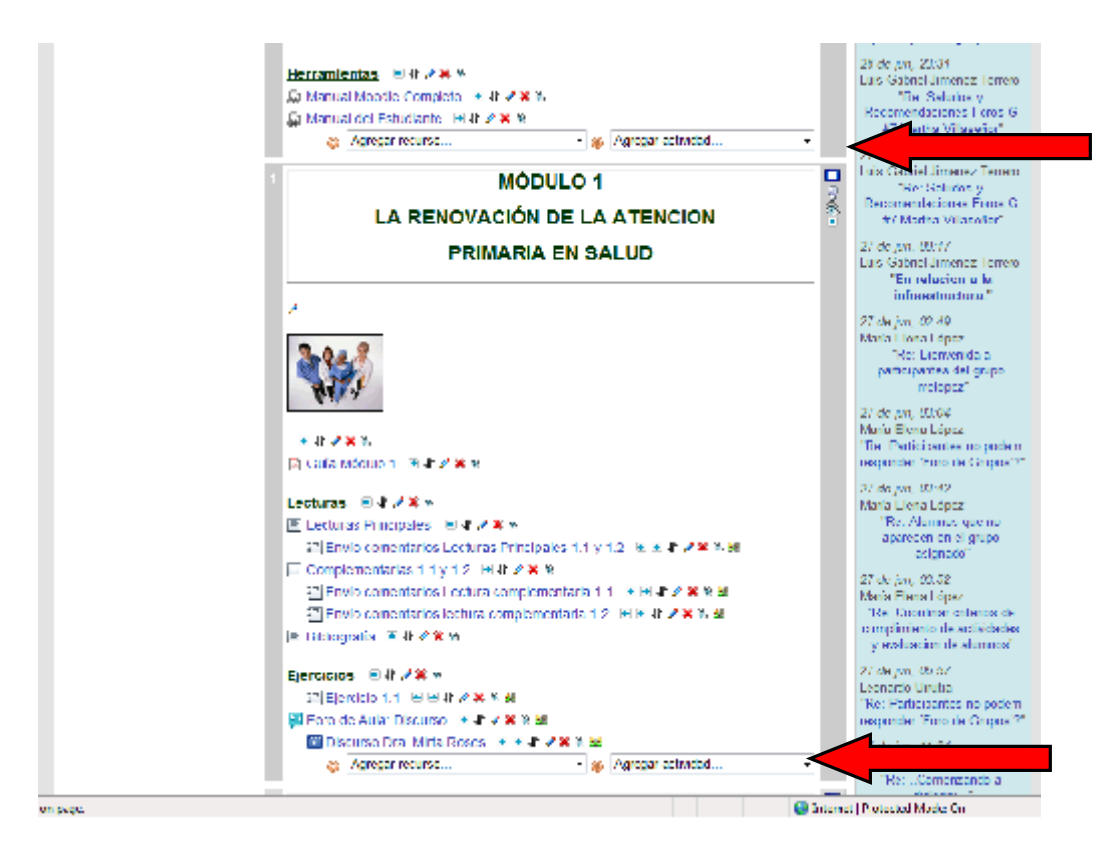

**Figura #2.** Botones para Agregar Recursos y Actividades

2. Para agregar la sala elluminate, haga clic sobre el botón de **Agregar Actividad** y seleccione la opción Elluminate Live! Session tal y como aparece en la **figura #3**.

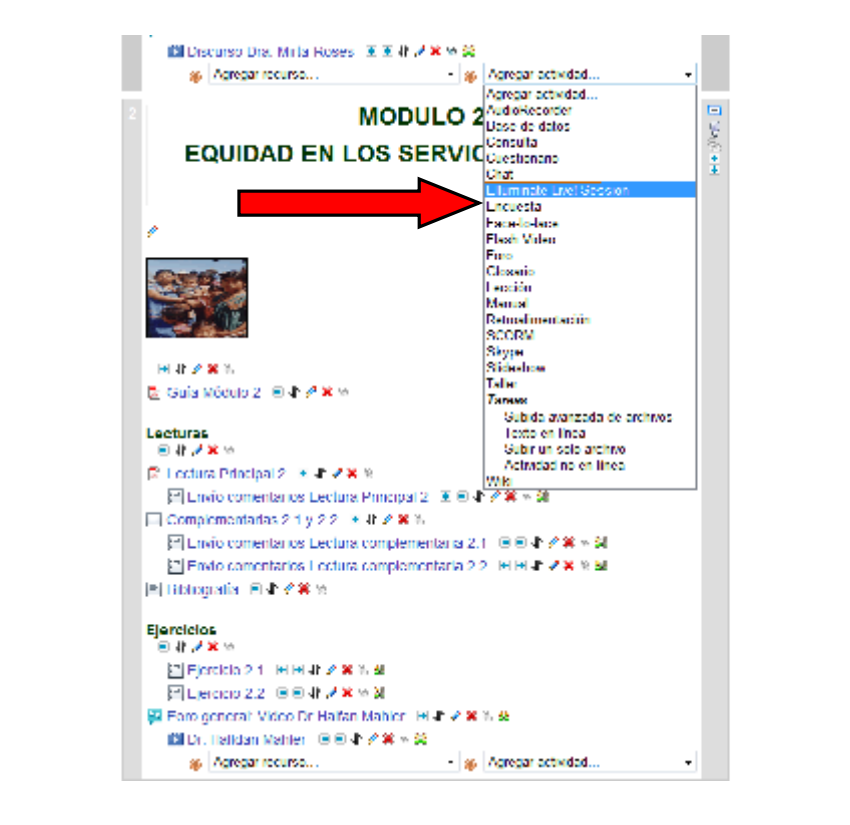

 **Figura #3.** Agregando la Sala de Elluminate al curso

A continuación, aparecerá un formulario para la creación de la sala elluminate tal y como el que aparece en la **figura #4**.

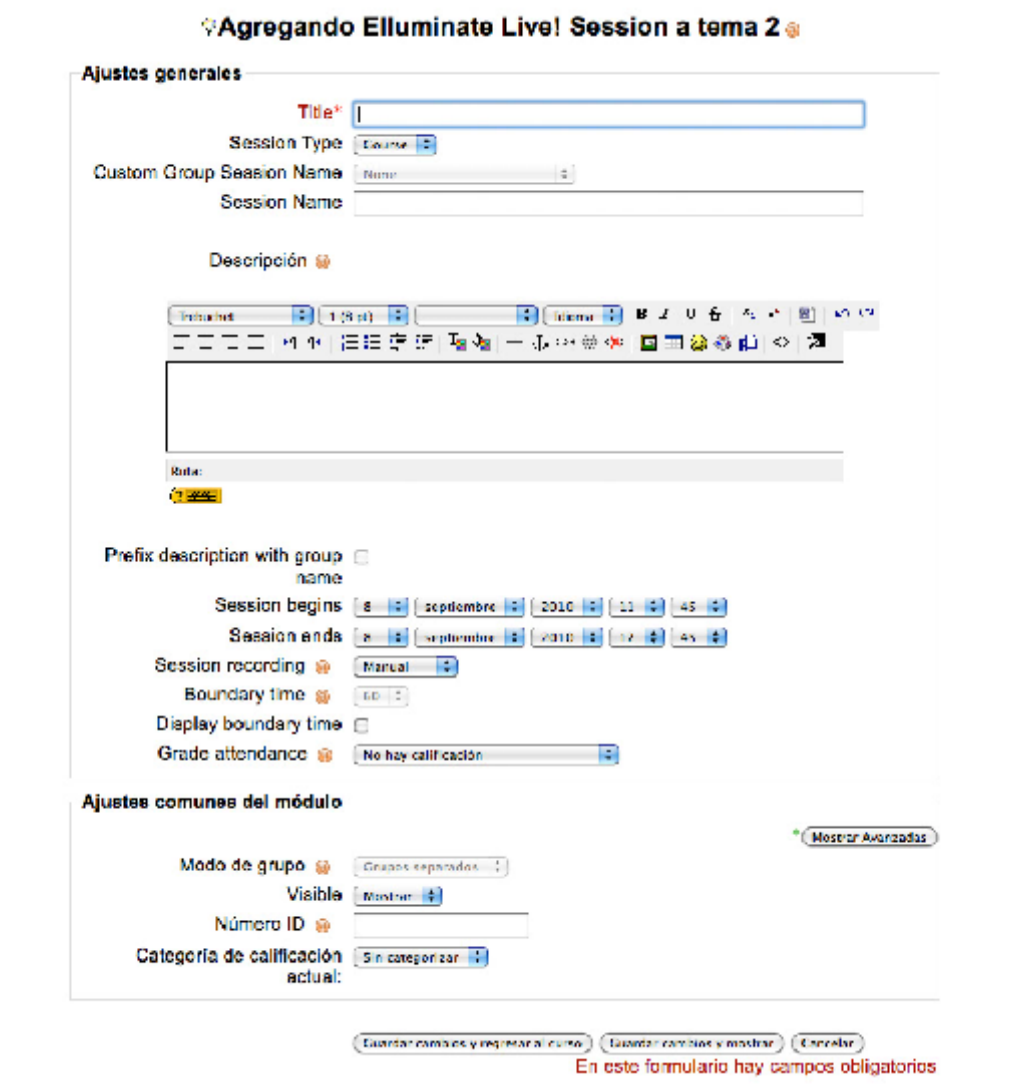

**Figura #4.** Formulario para la Creación de la Sala Elluminate

3. Introduzca el **Nombre** de la Sala Elluminate, este es el texto que se mostrará en el acceso a la sala en la página principal del curso. Se recomienda colocar un texto corto que incluya el nombre del curso.

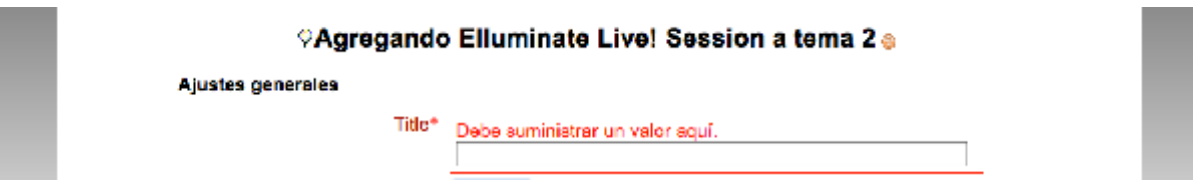

4. Selecione el tipo de sesión (**Session Type**)

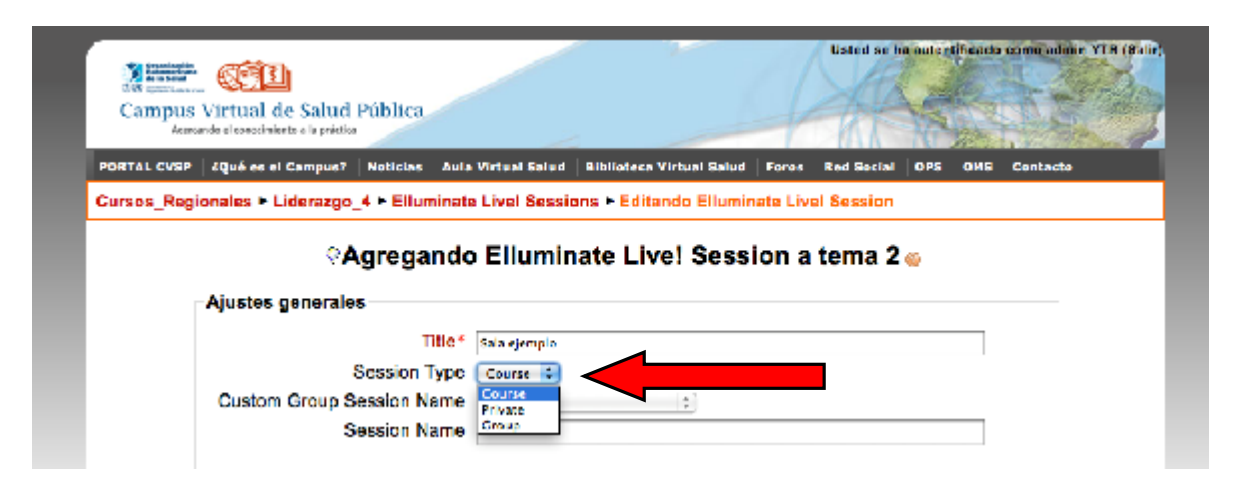

En Session type, entrará 3 opciones:

- Course: Esta opción es para las salas en que todos los usuarios del curso pueden participar.Ej. Sala General del curso
- Private: Salas con acceso restringido, en las que se debe editar tanto los moderadores como los participantes. Ej. Sala de coordinadores y tutores.
- Group: Salas para el trabajo en grupo.
- 5. Defina el nombre de la sesión de grupos (CUSTOM GROUP SESSION NAME)

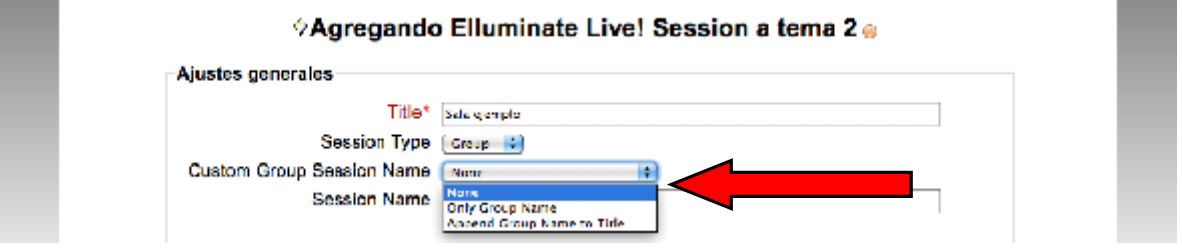

Esta ventana se activa cuando seleccionamos en "Session Type" la opción "Group" y es para escoger el formato en que queremos que aparezca el nombre de la sesión.

- None: no aparece esta descripcion
- Only group Name: aparece solo el nombre del grupo
- Append Group Name to title: aparece el nombre del grupo junto con el titulo de la sala
- 6. **Session name**: en este espacio se declara el nombre que le dará a la sesión
- 7. Introduzca en **Descripción** un texto que defina el propósito de la sala. Este texto puede utilizar estilos, efectos de texto, imágenes, etc.
- 8. Introduzca la fecha y hora de inicio y de fin de la sesión.
- 9. **Session recording**: Este campo permite definir el estado de grabación por defecto para las sesiones elluminate. Las opciones disponibles para este campo son las siguientes:
	- a. **None**: La funcionalidad de grabación se deshabilitará para esta sala.
	- b. **Manual**: La funcionalidad de grabación estará deshabilitada por defecto, sin embargo podrá ser habilitada por el moderador de la sesión.
	- c. **Automatic**: La funcionalidad de grabación estará encendida por defecto y no podrá ser deshabilitada por el moderador.
- 10. **Boundary Time:** Este campo permite definir el tiempo en minutos antes de inicio de la sesión en que los participantes pueden ingresar a la sala con el objetivo de ajustar sus configuraciones de audio respectivas y prepararse para la sesión. Por defecto en el CVSP el tiempo es de 60 minutos.
- 11. **Grade Attendance:** Este campo permite que la sesión elluminate sea una actividad calificable. Las opciones disponibles para este campo son las siguientes:
	- **a. No hay calificación**
	- **b. Números del 1 al 100:** (No se utiliza en el CVSP)
	- **c. Las escalas disponibles en el campus virtual son:** Deben seleccionar la escala Cualitativa sistemática CVSP (MB: Muy Bueno, B: Bueno, R: Regular, NC: No Cumplió)
- 12. **MODO DE GRUPO :** en el caso de haber seleccionado en "Session Type" la opción "Group" , aquí usted debe escoger el modo de grupo que va a utilizar

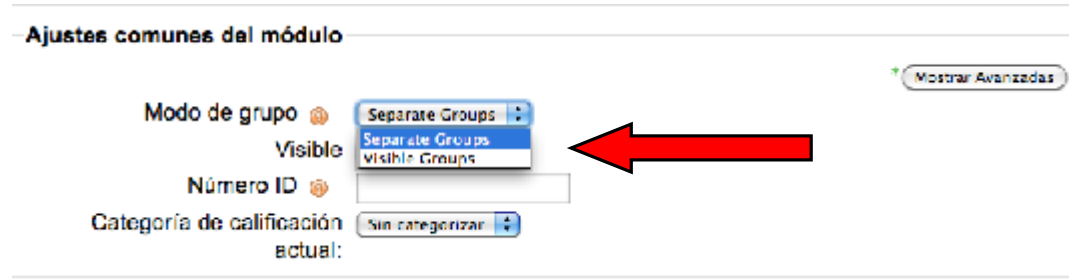

**Visible:** Este campo permite definir si la sala estará visible o no para todos los participantes del curso. La configuración de este campo afecta principalmente a los estudiantes, quienes no podrán ver la actividad, ya que los profesores si podrán verla en cualquier caso. En el caso de marcar "Separate Groups" los estudiantes solamente pueden acceder a la sala de su grupo

- 13. Haga clic sobre el botón de "**Guardar Cambios y Mostrar"** para Crear la Sala Elluminate y configurar entonces los moderadores.
- 14. A continuación, si definió el parámetro: **Session type como Course** aparecerá una página como la que aparece en la **figura #5** en donde podrá definir los moderadores de la sesión.

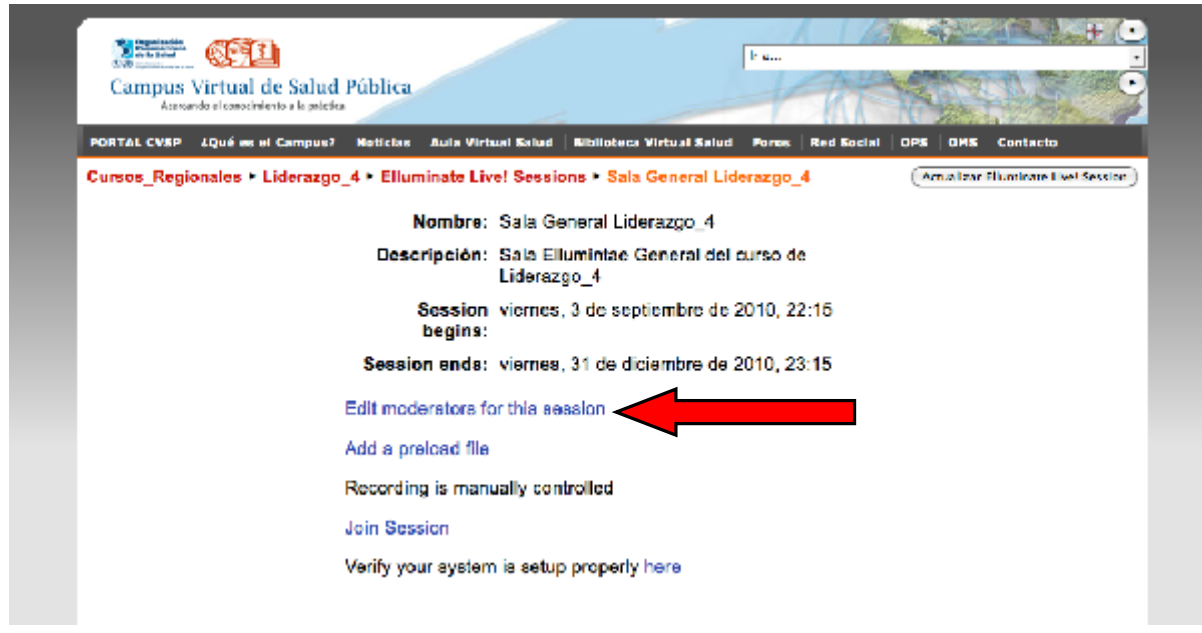

**Figura #5.** Página de Edición de la Sala Elluminate – **Session Type: Course**

El profesor que cree la sala elluminate será colocado por defecto como moderador, sin embargo, el mismo podrá agregar moderadores adicionales para la sesión, entre profesores y tutores.

Por otro lado, si definió **Session type como Group**, aparecerá una página como la que mostramos en la **figura #6** en donde podrá definir no sólo los moderadores sino el grupo al que pertenece.

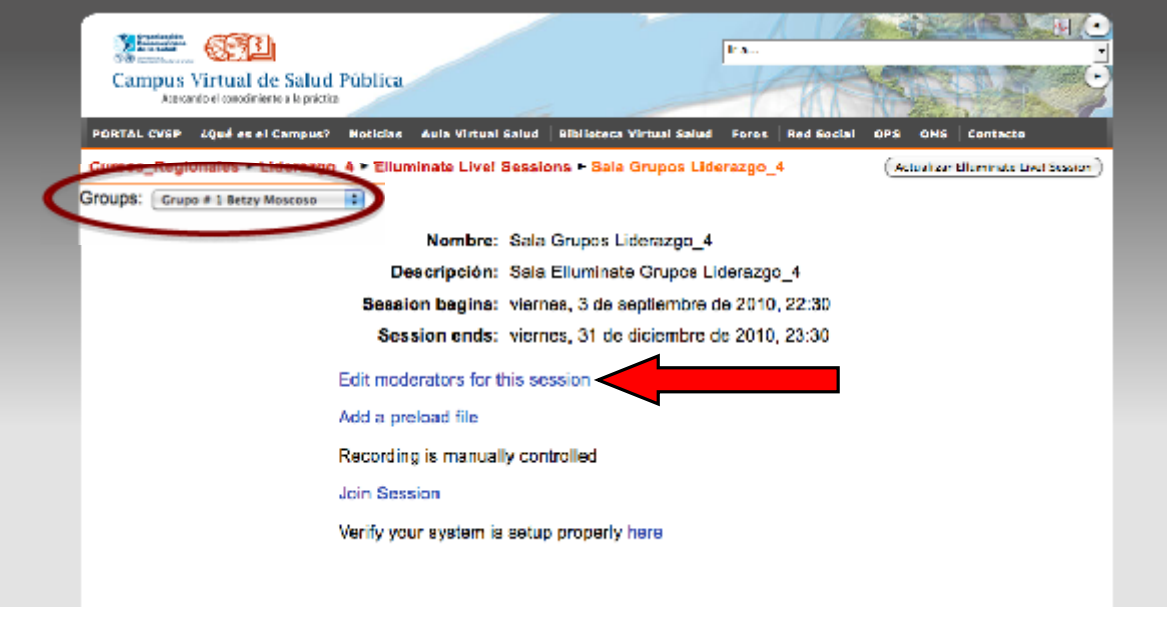

**Figura #6.** Página de Edición de la Sala Elluminate – **Session type: Group**

En el caso de haber seleccionado **Session type Private**, estará creando una sala privada como la que generalmente se utiliza para los Coordinadores y tutores.

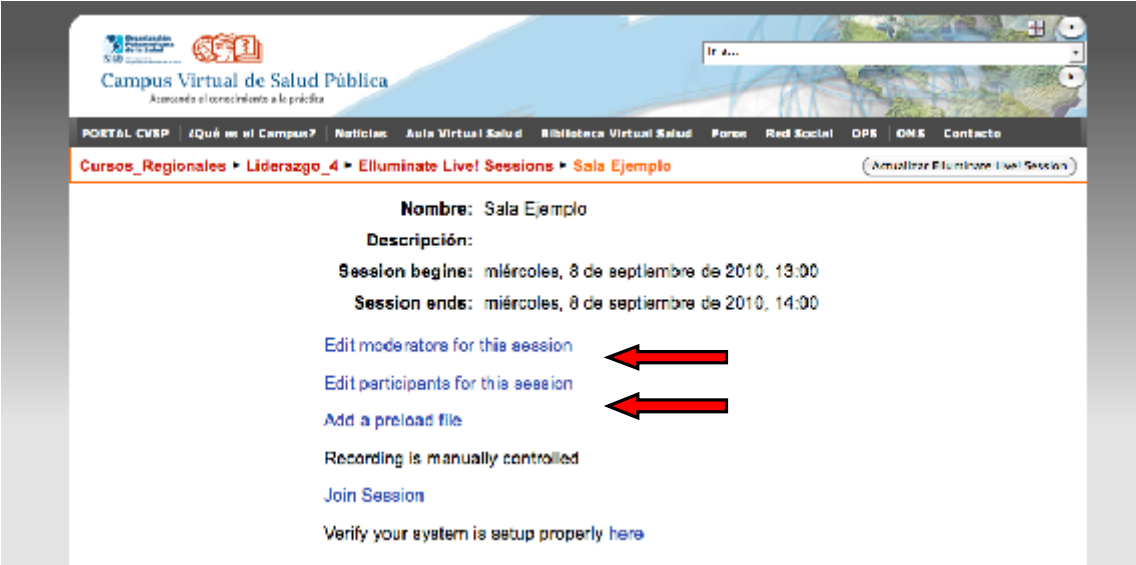

**Figura #7.** Página de Edición de la Sala Elluminate – **Session Type: Private**

En este tipo de sesión usted debe definir tanto los moderadores como los participantes como se muestra en la **Figura #7**

15. Para agregar moderadores a la sala, según el tipo de sesión que realizará, haga clic donde dice **Edit Moderators for this session**. Posteriormente, verá una página como la que aparece en la **Figura #8.**

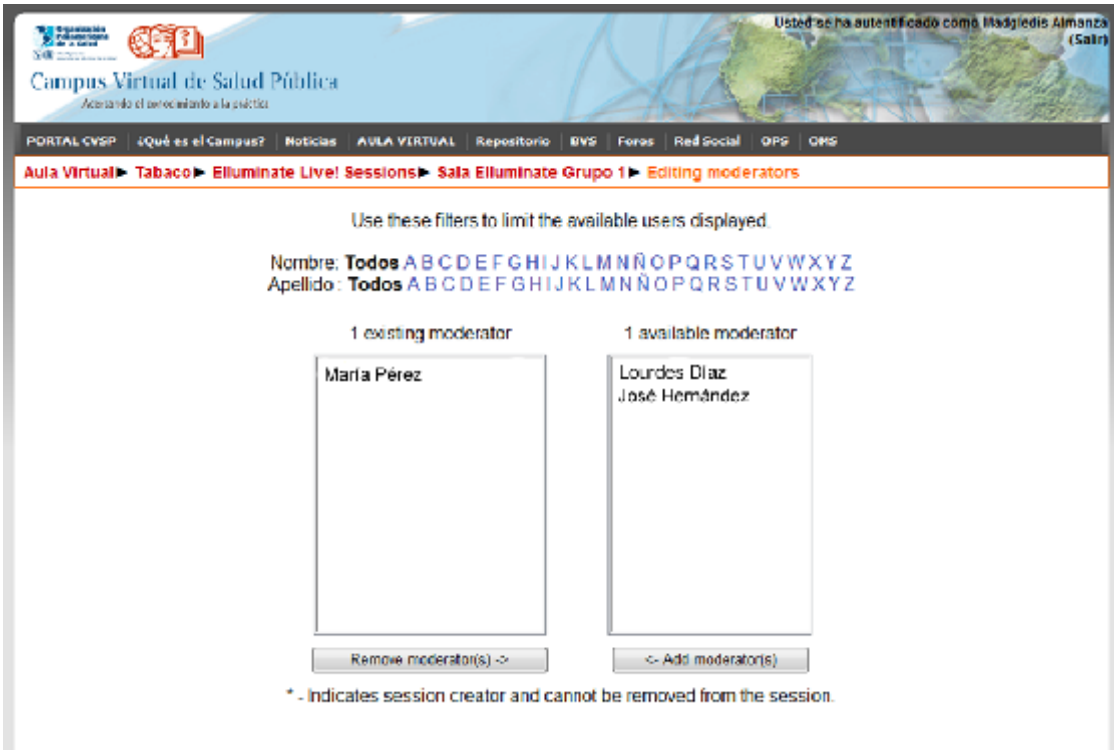

**Figura #8.** Página para agregar moderadores

16. Haga clic sobre el nombre de la persona que desea agregar como moderador. Posteriormente, presione el botón **Add Moderator.** A continuación, el usuario seleccionado pasará al otro lado (Existing Moderator) tal y como se muestra en la **figura #9**

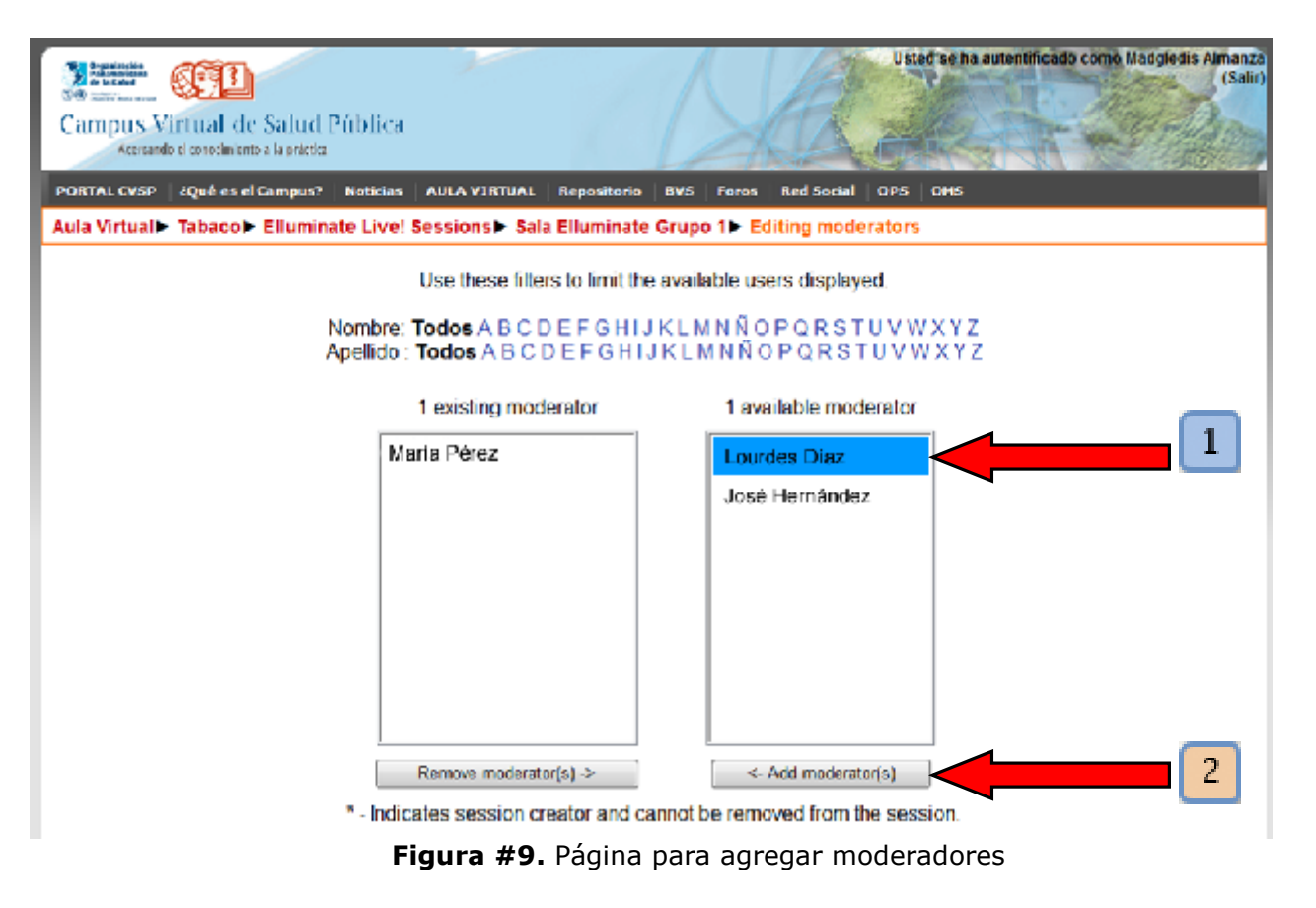

- $\mathbf{1}$ Seleccione el usuario
	- Haga clic en "Add moderador" para adicionar al usuario a la lista de moderadores que aparece en la columna izquierda

17. **Add a preload file:** Esta opción permite subir con antelación a la sesión de Elluminate diferentes actividades y recursos de aprendizaje, previamente planificadas y diseñadas por el Profesor y/o Tutor.

IMP!!!! Esta aplicación de enorme importancia para la calidad del proceso educativo será incorporada de manera generalizada en los cursos, a partir del 2011.

**III. ¿Cómo otorgarle permisos para hablar, escribir, etc. a los participantes?**

**1.-** En la ventana de participantes podemos ver las diferentes opciones que tenemos para asignarle a los usuarios como se muestra en imagen

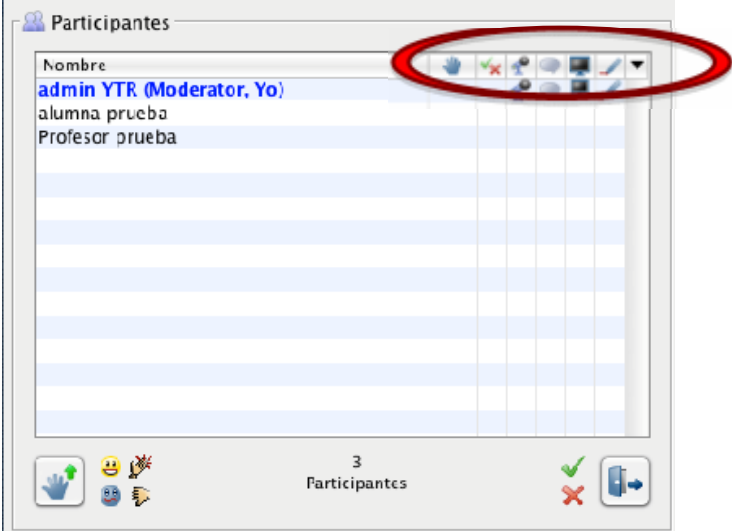

**2.-** Para otorgarle o quitarle el acceso al micrófono a **todos** los participantes debemos hacer clic sobre el icono del micrófono.

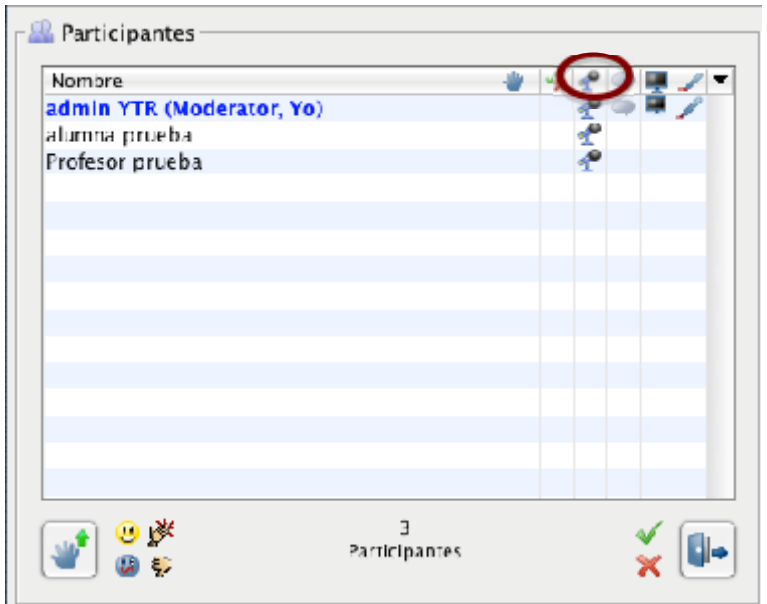

**3.-** En caso de que solo necesite hacer esta operación con un participante ldebe realizar la operación anterior en el espacio del micrófono que le corresponde a ese participante

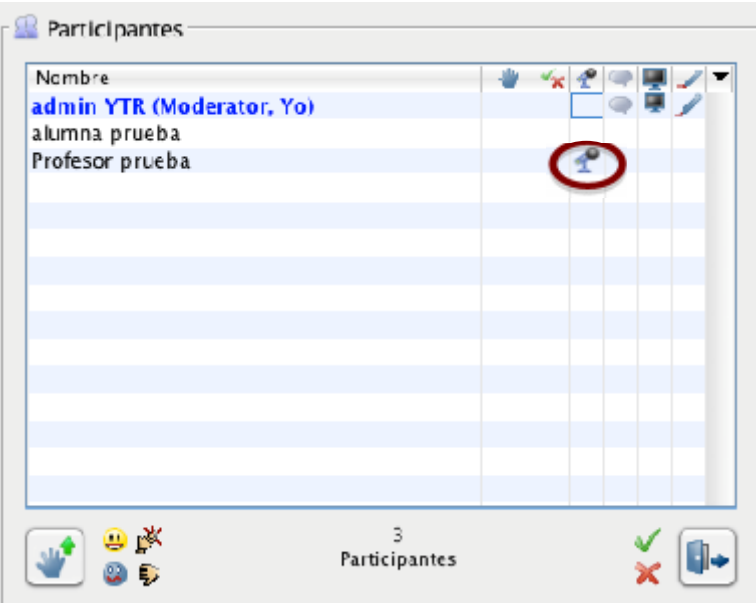

**4.-** Este procedimento lo podemos hacer para cada un de las acciones que tenemos en a ventana de participantes

Micrófono - Chat – Escritorio - Pizarra

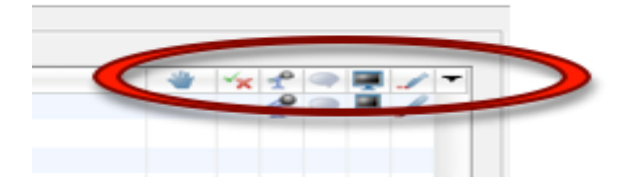

**IV. ¿Cómo otorgarle "privilegios de moderador" a un participante.**

**1.** Buscar el participante al que le quiere otorgar "Privilegios de moderador"

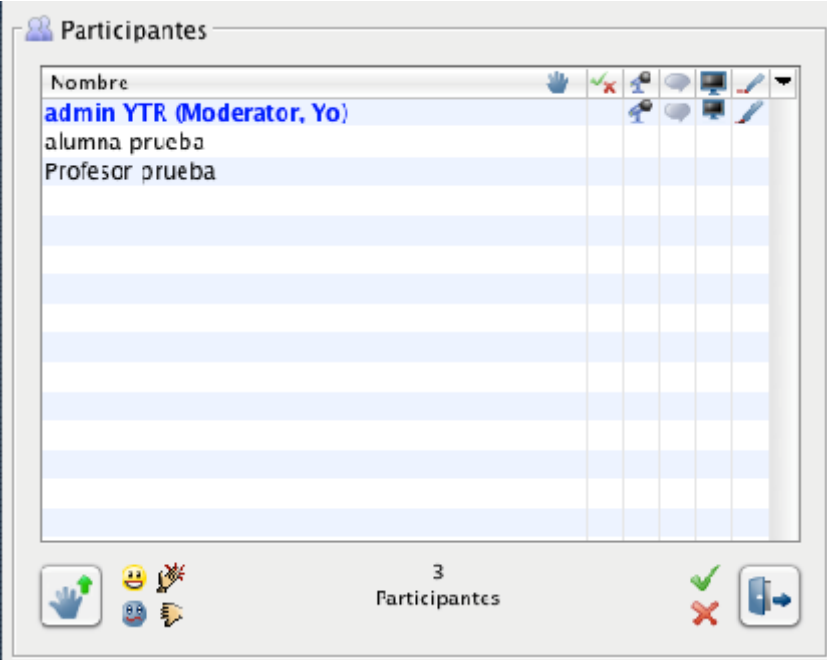

**2.** Ubique el cursor sobre el nombre del participante y haga clic derecho

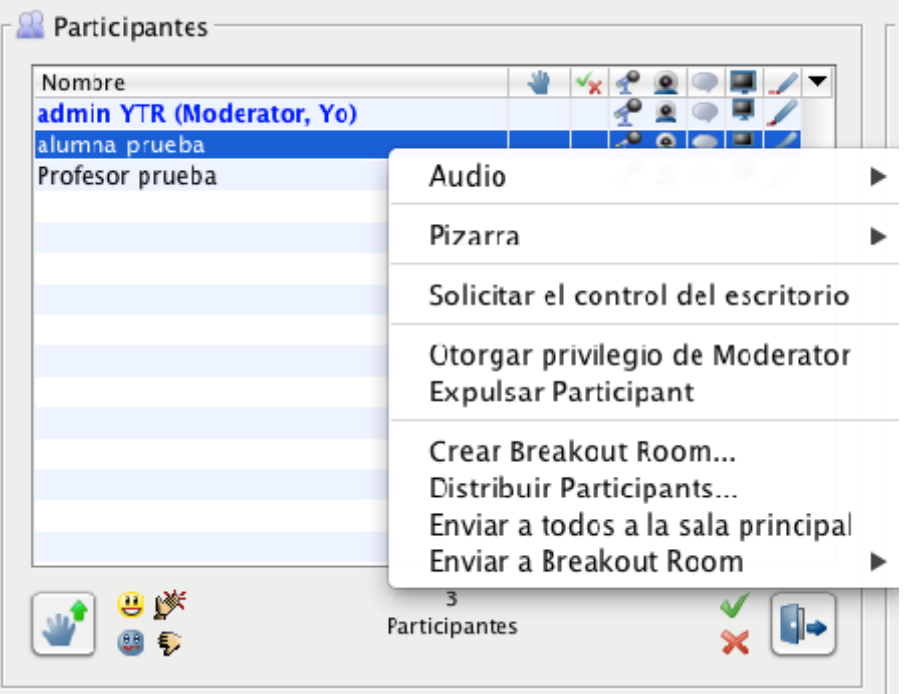

- **3.** Debe hacer clic sobre "Otorgar privilegio de Moderator"
- **4.** Aparecerá una ventana que le pregunta si está seguro de esa operación y usted le dará OK

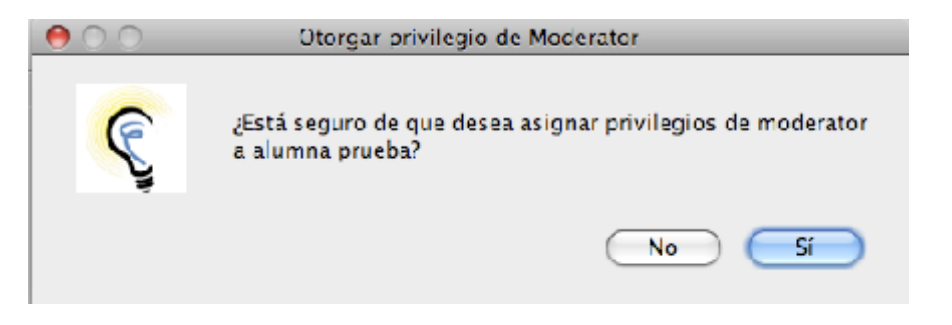

**5.** Puede saber que la operación fue satisfactoria comprobando que el nombre del participante aparece en "negrita" y con la palabra **Moderator.**

# **SEPTIEMBRE 2010** Participantes Nombre  $\mathcal{F}$   $\bullet$ admin YTR (Moderator, Yo) 図の早 alumna prueba (Moderator) ▞▋▊▏▀▏▛▏ノ ▞图◎景ノ Profesor prueba  $\overline{\mathbf{z}}$ ⊌⊮ i ilə Participantes

Debe tener en cuenta que esta operación solo será válida para la sesión en curso, una vez que el participante abandone la sesión, automáticamente perderá los privilegios y en una nueva sesión entrará solo como participante.

# **V. ¿Cómo compartir la pantalla?**

Conocimientos básicos

### **Debemos partir de los conocimientos mínimos sobre la herramienta Elluminate Live que se encuentran en la guías para alumnos en la página principal del Aula Virtual.**

El profesor o tutor siempre entra a la sala de Elluminate de su grupo como "Moderador de la sala". En el caso del resto de las salas los moderadores se definen por la coordinación del curso.

Una vez que entramos a la sesión satisfactoriamente, el profesor puede compartir su pantalla, ya sea un documento, una presentación, el navegador u otra aplicación de su PC. El profesor deberá seguir los siguientes pasos:

**1.** Debe buscar el icono de compartir la pantalla que se encuentra en la parte superior de la ventana y que le circulamos en la siguiente imagen:

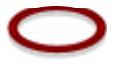

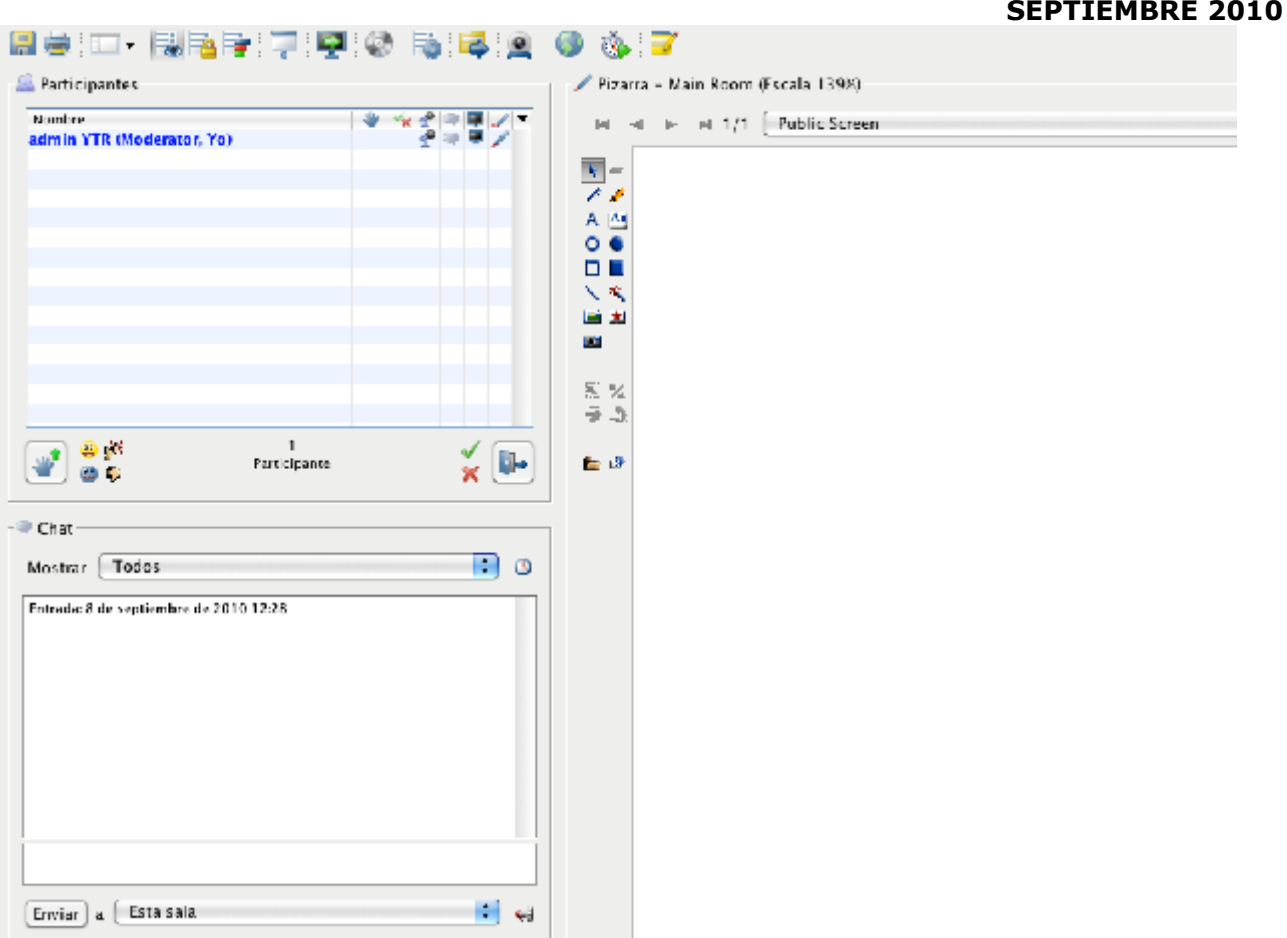

**2.** Haga clic en el icono y posteriormente le aparecerá una ventana en su pantalla donde usted puede escoger la aplicación que quiere compartir. Debe tener en cuenta que para que la aplicación aparezca en la ventana debe estar abierta previamente.

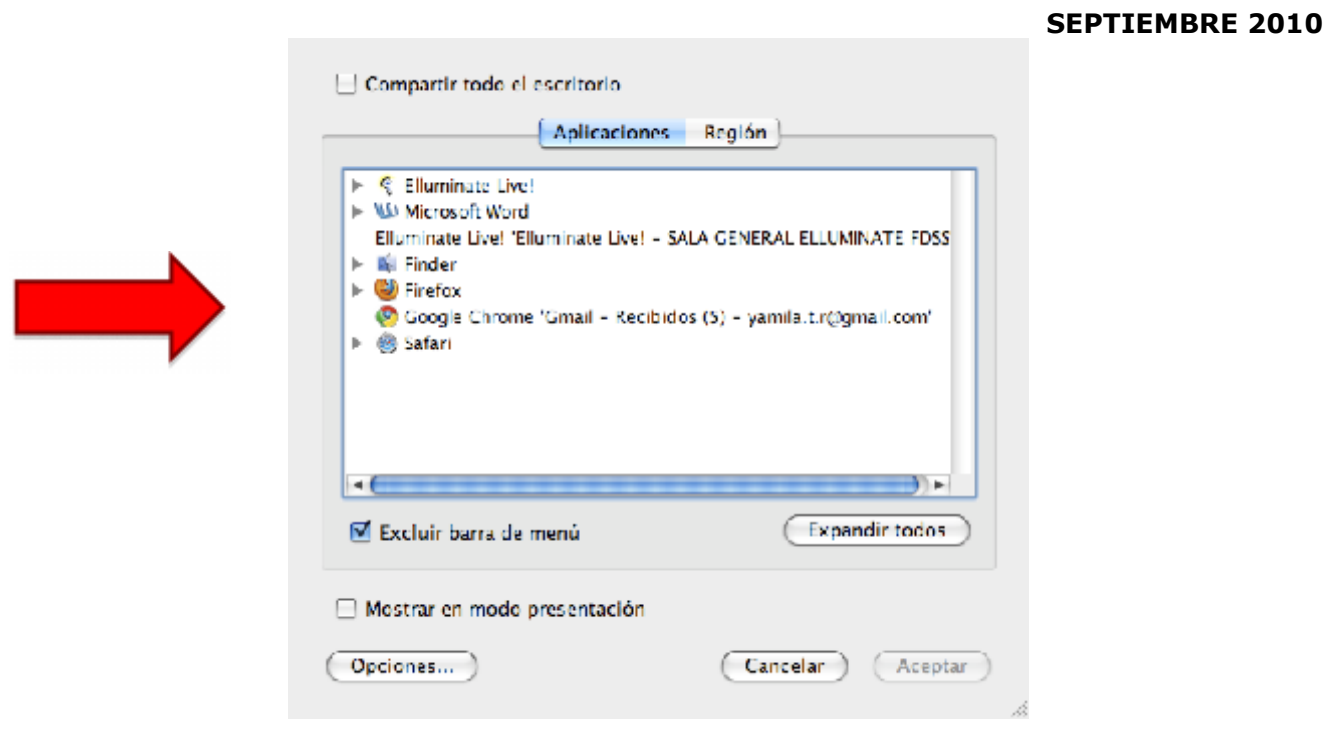

- **3.** Después de escoger la aplicación donde tiene la información que quiere mostrar, solo tiene que hacer clic en "Aceptar".
- **4.** Es posible que la ventana en que va a compartir la aplicación le aparezca ubicada en otra zona de la pantalla, en ese caso solo debe moverla desde la parte superior de la misma y ubicarla en donde usted desea que aparezca.
- **5.** Una vez que usted esté compartiendo la pantalla todos los participantes podrán observar lo que usted tiene en su aplicación.

Debe tener en cuenta que como escogimos esa aplicación solo se estará compartiendo lo que en ella tenemos, **no** veremos lo que tenemos en cualquier otra aplicación de nuestra PC, en Word o en otro programa.

En el caso de estar compartiendo el navegador, podemos ver todas las pestañas que tengamos abiertas en él en ese momento y también podemos navegar mientras los participantes pueden observar las paginas a la misma vez que usted.

## **VI. ¿Cómo subir una presentación?**

Con esta opción, podemos compartir con los participantes una presentación en PowerPoint o en imágenes.

**1.** Primero debemos buscar el icono que nos permite subir la presentación. Este icono es una pequeña imagen de una carpeta y se encuentra ubicada a la izquierda de la pizarra, puede ver el icono circulado a continuación :

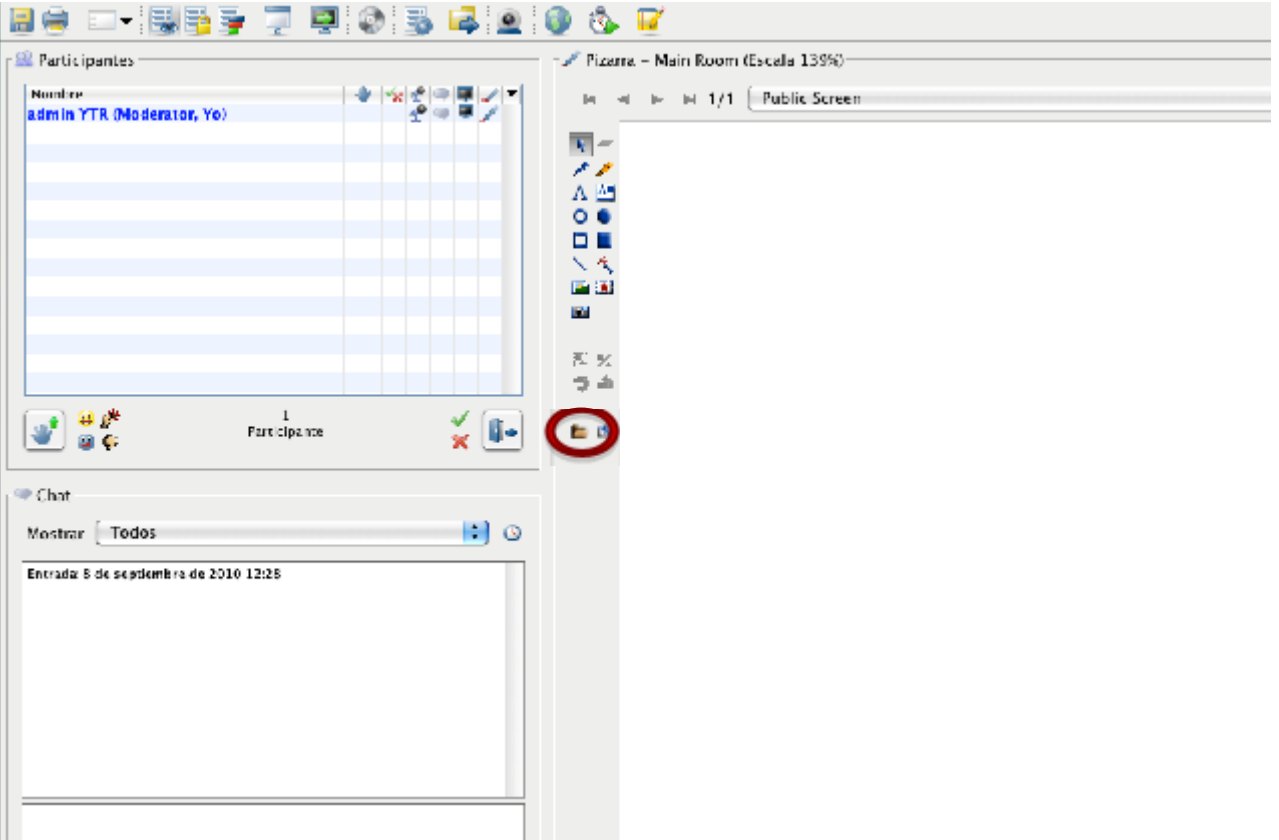

**2.** Al hacer clic sobre este icono nos aparece una ventana que nos permite seleccionar como queremos ver la presentación en nuestra pantalla, debemos mantener los parámetros que se muestran por defecto en esta pantalla, a continuación podemos ver el ejemplo:

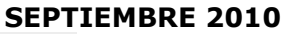

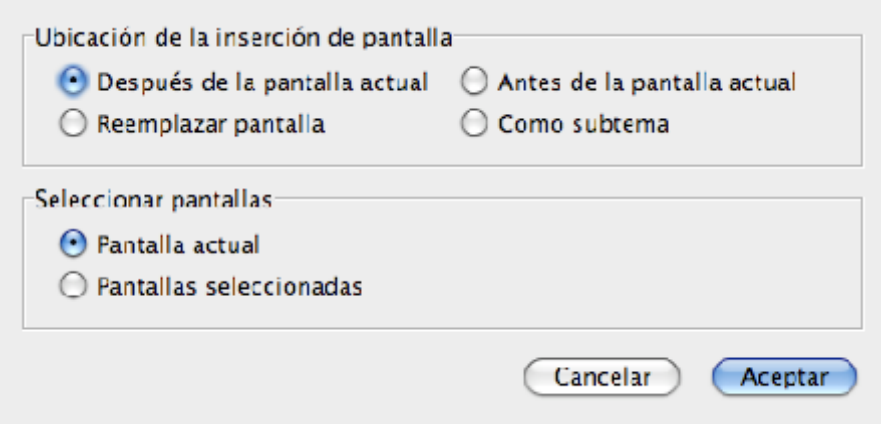

**3.** Una vez que haga clic en "Aceptar" aparecerá una ventana con los documentos de su PC disponibles para ser usados , usted deberá buscar el documento que desea subir.

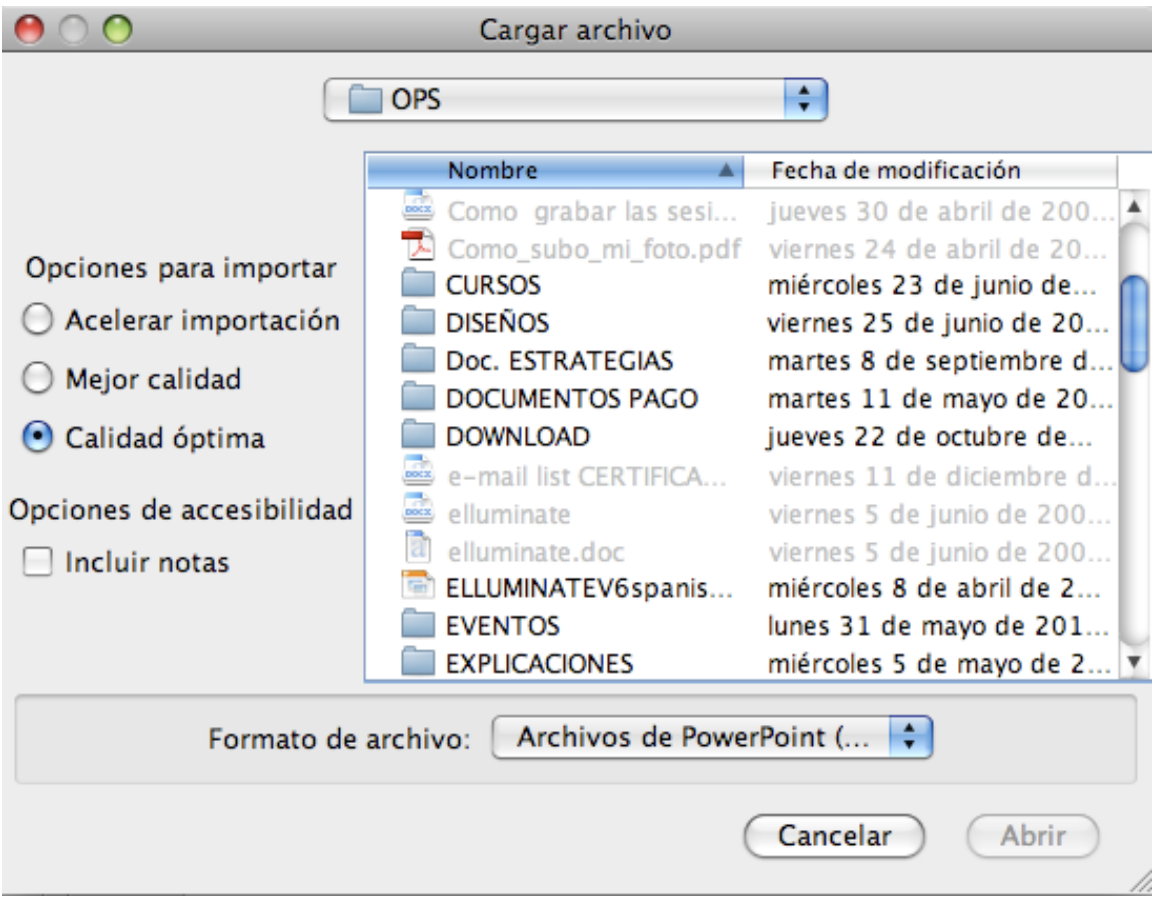

**4.** Una ventana con la información del tamaño en que usted desea que se vea la pantalla le aparecerá, le recomendamos que mantenga los parámetros que trae por defecto.

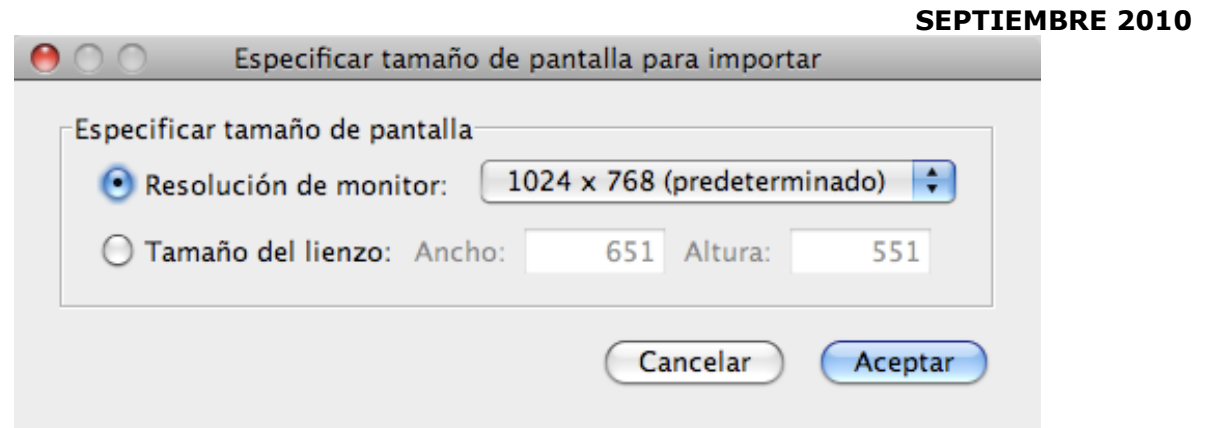

**5.** Luego de escoger el documento y la resolución solo debe dar clic en "Aceptar" y comenzará a subir el documento, podrá ver el progreso en una ventana parecida a la siguiente:

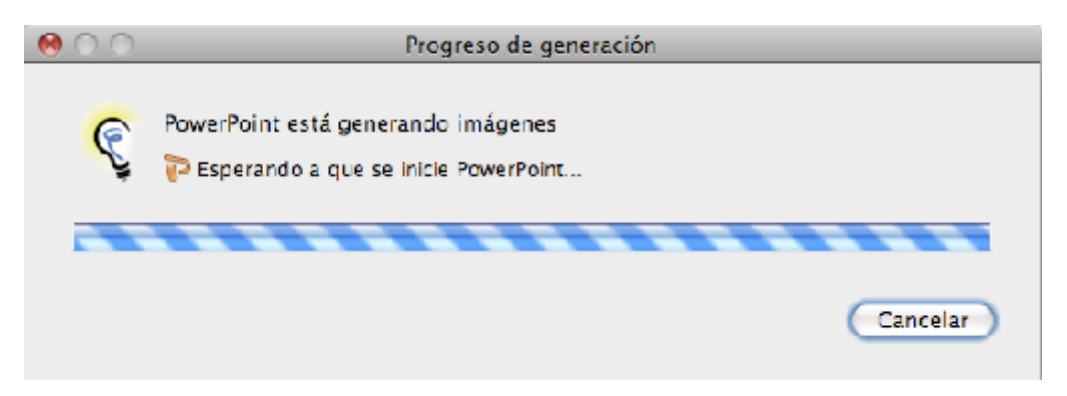

- **6.** Después de concluir el proceso, su presentación ya esta lista. Debemos hacerle notar que en un inicio la ventana de la pizarra le aparecerá en blanco, pues eso permite que usted muestre la presentación en el momento de su intervención que usted determine.
- **7.** Para comenzar a mostrar su presentación debe hacer clic en la parte superior de la pizarra como le mostramos a continuación:

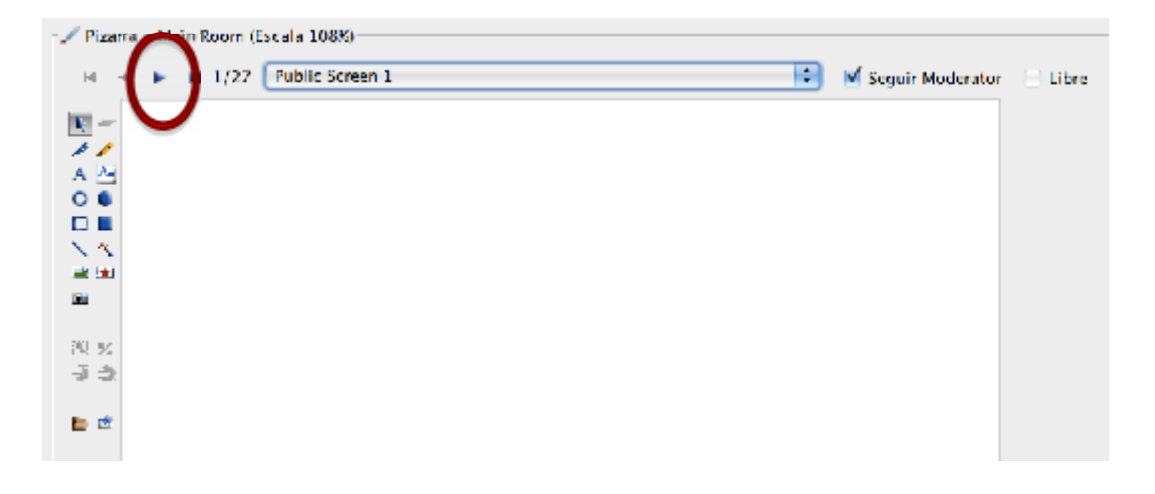

**8.** Se mostrará la presentación en la pizarra y podrá ir pasando las diapositivas con ayuda del mismo botón que se muestra en la figura anterior. Puede pasar las diapositivas hacia a delante o hacia atrás ayudado por los botones que le mostramos

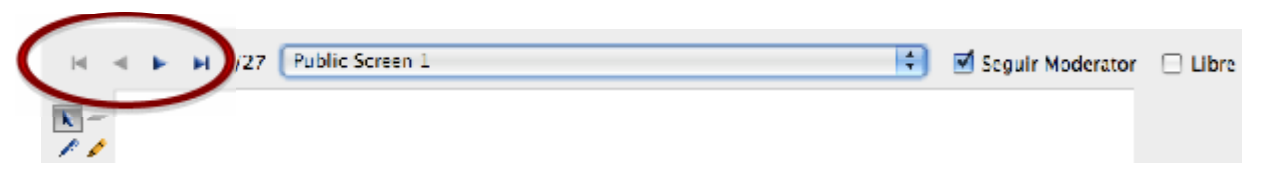

**9.** Si usted desea localizar una diapositiva dentro de la presentación puede hacerlo en la parte superior de la pizarra como le mostramos a continuación

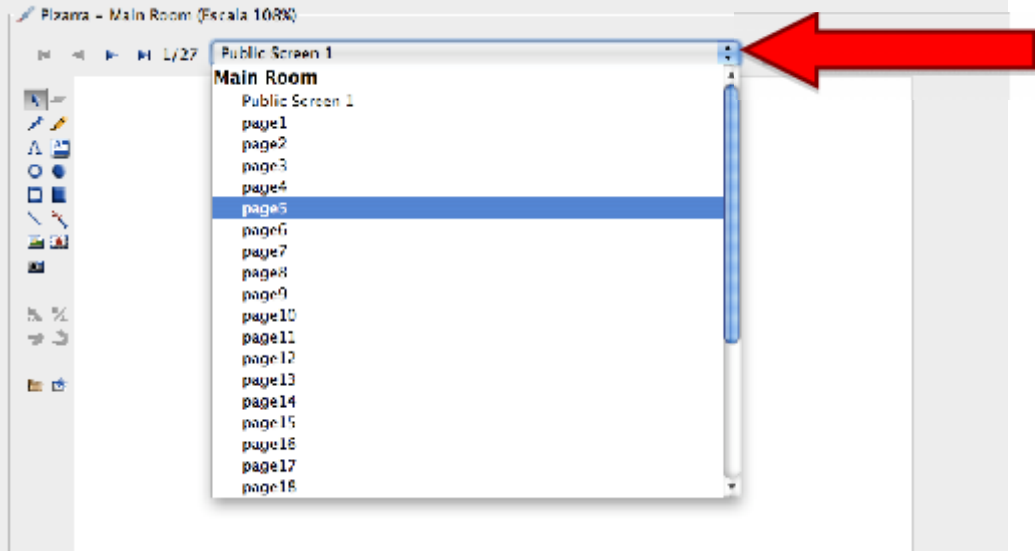

- **10.** Usted puede seleccionar en qué forma quiere que los participantes naveguen por la presentación, por defecto el programa trae seleccionada la navegación siguiendo al moderador, pero usted puede permitir que los participantes naveguen libremente por la presentación. A continuación le mostramos ambas opciones:
	- a. Que los participantes naveguen siguiendo la presentación con el moderador: Esta opción viene por defecto y usted la puede activar o desactivar como le mostramos en la imagen.

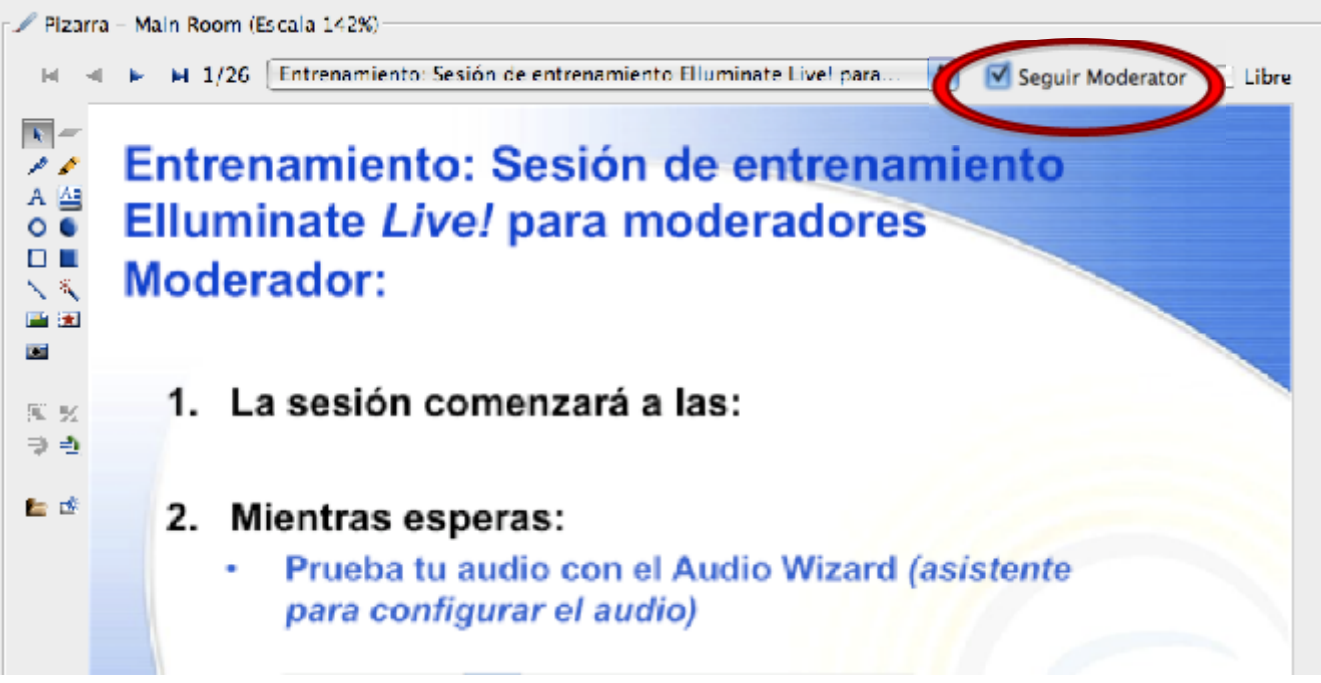

b. Que los participantes naveguen por la presentación libremente: Para eso debe hacer clic como le mostramos en la imagen.

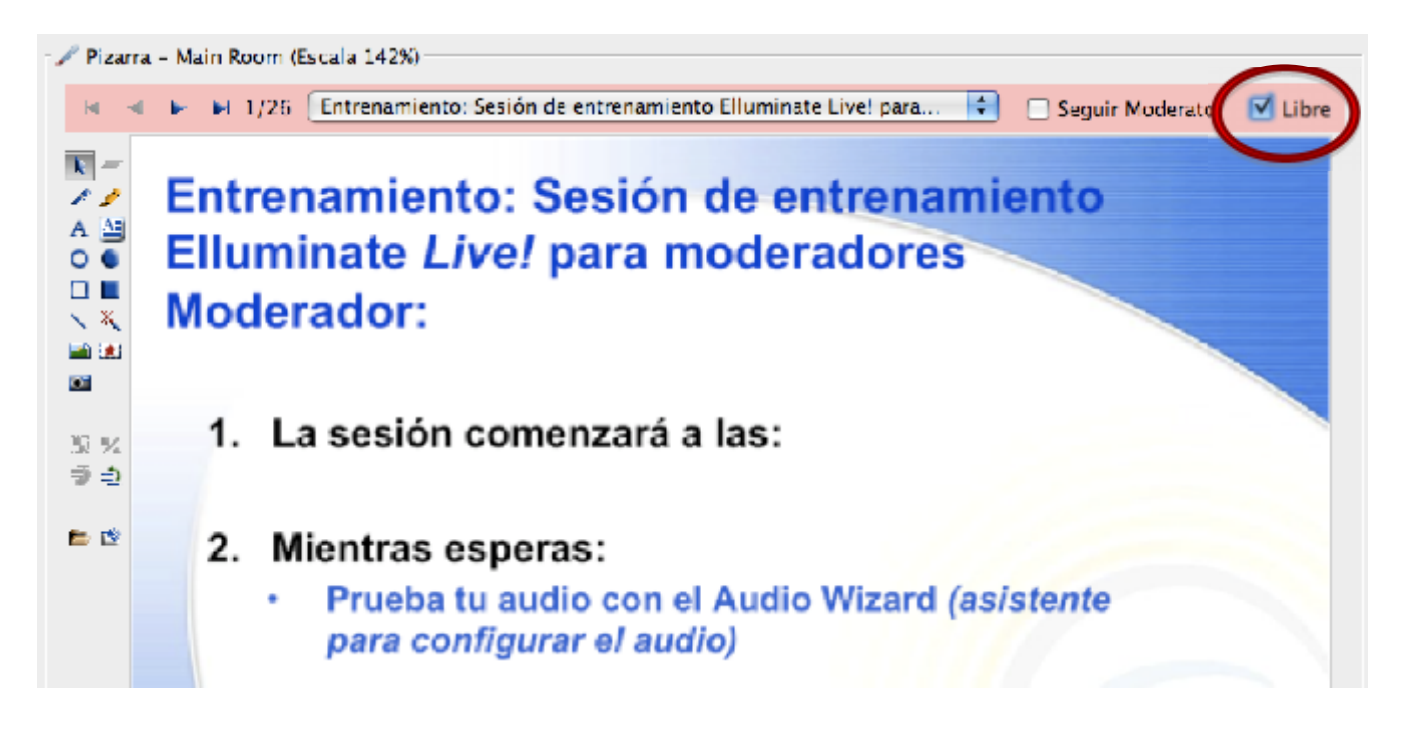

### **VII. ¿Cómo recuperar las "grabaciones"?**

Una vez haya finalizado alguna sesión elluminate, si la misma ha sido grabada, puede ser recuperada haciendo clic sobre el enlace de la sala deseada, dentro de la página principal del curso (**Figura #10**).

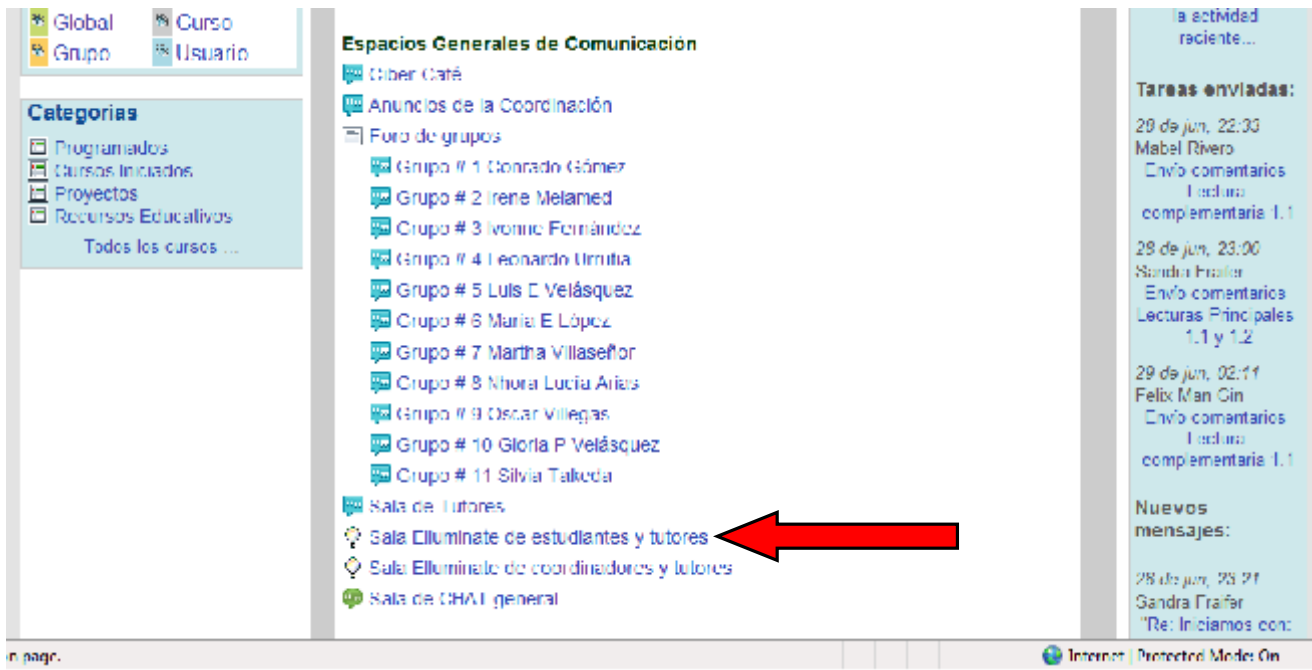

**Figura #10.** Imagen de la página principal del curso

Al hacer clic sobre el enlace de la sala deseada, se desplegará una página como la que aparece en la **figura #11** en donde se muestran las grabaciones disponibles para esa sala en particular. Luego, haga clic sobre la grabación deseada donde dice **Play Recording.**

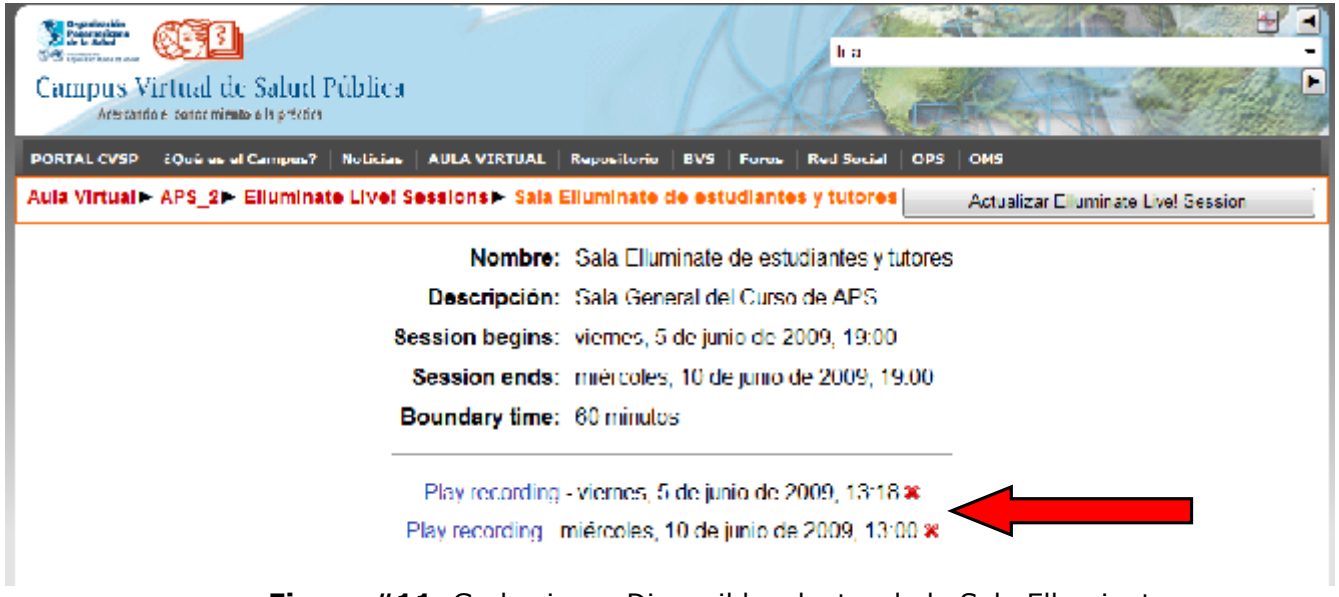

**Figura #11.** Grabaciones Disponibles dentro de la Sala Elluminate